# **Δραστηριότητα 6.3 Διοργάνωση ταξιδιού**

**ΣΕΝΑΡΙΟ**: Βρίσκεστε σε μια φιλική συγκέντρωση μαζί με άλλους 2 φίλους σας και αποφασίζετε, μιας και το έφερε η κουβέντα, να διοργανώσετε ένα ταξίδι με τη συμμετοχή όλων σας στη μαγευτική πόλη της Ρώμης, για 5 ημέρες κατά το χρονικό διάστημα 31/01/16- 04/02/16. Ως ειδήμων του Διαδικτύου, αναλαμβάνετε να διοργανώσετε το ομαδικό αυτό ταξίδι. Οι παρακάτω δραστηριότητες θα σας βοηθήσουν να εκπληρώσετε το στόχο και να αφήσετε ικανοποιημένους τους φίλους σας!

#### **Α. Αναζήτηση σε χάρτες**

- 1) Ανοίξτε το φυλλομετρητή **Google Chrome** και μεταβείτε στη διεύθυνση: [maps.google.com](http://maps.google.com/) .
- 2) Στο επάνω αριστερό πλαίσιο αναζήτησης πληκτρολογήστε τη λέξη «**Ρώμη**» και πατήστε το πλήκτρο **Enter**.
- 3) Μόλις εντοπίστηκε η πόλη της Ρώμης στους χάρτες της Google (στο κέντρο της οθόνης) και αριστερά εμφανίζονται όλες οι διαθέσιμες πληροφορίες και φωτογραφίες της. Διαβάστε τις πληροφορίες που βρίσκονται στο τέλος (από την ηλεκτρονική εγκυκλοπαίδεια Βικιπαίδεια), για να μπορέσετε να ενημερώσετε τους φίλους σας δίνοντας μερικά στοιχεία για τη Ρώμη.
- 4) Πατήστε πρώτα κάτω στο εικονίδιο «**Earth**» για να αλλάξετε την προβολή από **Χάρτες** σε

**Γη**. Χρησιμοποιείστε τα κουμπιά **+ –** που βρίσκονται δεξιά σας για να ζουμάρετε/ξεζουμάρετε την προβολή. Δοκιμάστε επίσης το κουμπί κλίσης της προβολής

και το εργαλείο περιστροφής .

- 5) Επιστρέψτε στην προβολή χαρτών πατώντας κάτω στο εικονίδιο «**Χάρτης**».
- 6) Πατήστε τώρα από το αριστερό παράθυρο στο κουμπί των οδηγιών .
- 7) Όπως παρατηρείτε υπάρχουν τώρα δύο πεδία διαθέσιμα προς αναζήτηση. Στο κάτω πεδίο έχει προστεθεί η Ρώμη αυτόματα ως προορισμός, ενώ στο πάνω πεδίο μπορείτε να συμπληρώσετε μία αφετηρία για να σας δοθούν οδηγίες μετάβασης από την αφετηρία προς τη Ρώμη. Γράψτε στο επάνω πλαίσιο ως αφετηρία τη «**Θεσσαλονίκη**» και πατήστε το πλήκτρο **Enter**.
- 8) Μόλις υπολογίστηκαν από την υπηρεσία, σύμφωνα με τα δεδομένα που διαθέτει, οι πιθανοί τρόποι μετάβασης από την αφετηρία προς τον προορισμό. Η υπηρεσία λοιπόν σας προτείνει 3 τρόπους, υπολογίζοντας τη συνολική χρονική διάρκεια και τη χιλιομετρική απόσταση του ταξιδιού. Ο πρώτος περιλαμβάνει χρήση αυτοκινήτου και καραβιού, ο δεύτερος μόνο αυτοκινήτου, ενώ ο τρίτος μόνο αεροπλάνου.

9) Πατήστε μία φορά επάνω σε κάθε πρόταση για να δείτε δεξιά στο χάρτη τις αντίστοιχες διαδρομές. Διπλοπατήσετε σε κάθε πρόταση (εκτός της αεροπορικής) για να μπορέσετε να δείτε τις πλήρεις οδηγίες της. Για να επιστρέφετε κάθε φορά στο κεντρικό μενού όλων

των προτάσεων χρησιμοποιείστε το αριστερό βέλος .

10) Παρατηρώντας τις διαθέσιμες επιλογές, αποφασίζετε να επιλέξετε τη συντομότερη διαδρομή μέσω αεροπορικής πτήσης. Ας δούμε τώρα πώς μπορείτε να αναζητήσετε διαθέσιμες πτήσεις από τη Θεσσαλονίκη προς τη Ρώμη.

#### **Β. Αναζήτηση πτήσεων και εισιτηρίων**

- 1) Μεταβείτε από το φυλλομετρητή σας στη διεύθυνση: [www.airtickets.gr](http://www.airtickets.gr/)
- 2) Στο περιβάλλον της εταιρείας αυτής μπορείτε να δείτε από το κεντρικό επάνω μενού ότι εκτός από αεροπορικά εισιτήρια μπορείτε να αναζητήσετε και ξενοδοχεία, ακτοπλοϊκά εισιτήρια, ειδικά ταξιδιωτικά πακέτα κ.ά. Προκειμένου να γνωρίσετε και άλλες εταιρείεςπρακτορεία, από τη συγκεκριμένη θα αναζητήσετε μόνο τα αεροπορικά εισιτήρια.
- 3) Βρίσκεστε στο μενού εξεύρεσης αεροπορικών εισιτηρίων. Επιλέξτε από τα αριστερά πλαίσια τα στοιχεία της αφετηρίας και την ημερομηνία αναχώρησης, ενώ από τα δεξιά τα στοιχεία του προορισμού και την ημερομηνία επιστροφής. Συνεχίστε από κάτω

επιλέγοντας το πλήθος των επιβατών και πατώντας στο κουμπί του σταυρού εντοπίστε και επιλέξτε από τα περισσότερα κριτήρια τις οικονομικές θέσεις. Πατήστε στο

τέλος το κουμπί της αναζήτησης .

4) Μετά από μερικά δευτερόλεπτα θα εμφανιστούν τα αποτελέσματα της αναζήτησης πτήσεων με όλες τις διαθέσιμες πληροφορίες τους. Παρατηρήστε τις απευθείας πτήσεις και τις ενδιάμεσες. Κάτω από κάθε αποτέλεσμα υπάρχει το κουμπί της κράτησης εάν επιλέξετε αυτό. Όμως μπορείτε να συνδυάσετε πτήσεις μετάβασης και επιστροφής χρησιμοποιώντας συνδυασμούς αποτελεσμάτων. Για να το επιτύχετε αυτό πατήστε πάνω από τα αποτελέσματα στο μενού καρτελών στην καρτέλα «**Συνδύασε Πτήσεις**»

Όλες οι Πτήσεις  $+1$ - 3 ημέρες Συνδύασε Πτήσεις .

- 5) Τώρα έχετε τη δυνατότητα να επιλέξετε ξεχωριστές πτήσεις είτε για την αναχώρηση είτε για την επιστροφή, συνδυαστικά. Επιλέξτε τις πτήσεις που επιθυμείτε τσεκάροντας στο κουτάκι δεξιά από την τιμή τους. Στο τέλος πατήστε το κουμπί «**κράτηση**».
- 6) Από δω και πέρα, μέχρι να ολοκληρώσετε την κράτηση των εισιτηρίων, το σύστημα σας προτείνει ενδιάμεσα και άλλες πρόσθετες υπηρεσίες, όπως π.χ. το συνδυασμό με κράτηση ξενοδοχείου ή ενοικίαση αυτοκινήτου. Συνεχίστε πατώντας «**κράτηση πτήσης**».
- 7) Είστε στο τρίτο στάδιο κράτησης, όπου σας ζητείται να συμπληρώσετε τα στοιχεία των επιβατών. Παρατηρήστε στην αρχή της ιστοσελίδας τη ροή όλων των σταδίων:

Αναζήτηση Αποτελέσματα Πτήσεων Στοιχεία Επιβάτη Πληρωμή Ολοκλήρωση ⊶

8) Στη συμπλήρωση των στοιχείων απαιτείται πάντοτε ιδιαίτερη προσοχή και πλήρης τήρηση όλων των οδηγιών που παρέχονται από την υπηρεσία. Αφότου συμπληρώνετε τα στοιχεία αυτά (εδώ σταματάτε βέβαια γιατί πραγματοποιείτε εικονική κράτηση), στη συνέχεια καλείστε στο στάδιο της πληρωμής να επιλέξτε τον κατάλληλο τρόπο πληρωμής (η συγκεκριμένη εταιρεία δέχεται διαφόρων ειδών πιστωτικές κάρτες) και στο τέλος μεταφέρεστε στο στάδιο της ολοκλήρωσης. Εκεί συνήθως σας παρέχονται τα ηλεκτρονικά εισιτήρια προς εκτύπωση ή/και αποστέλλονται στη διεύθυνση e-mail που έχετε δηλώσει στη φόρμα στοιχείων των επιβατών.

## **Γ. Κράτηση σε ξενοδοχείο**

- 1) Επισκεφθείτε μέσω του φυλλομετρητή σας τη διεύθυνση [www.booking.com](http://www.booking.com/) .
- 2) Από το αριστερό πλαίσιο αναζήτησης πληκτρολογήστε τον προορισμό σας («**Ρώμη**»), επιλέξτε τις ημερομηνίες άφιξης και αναχώρησης, και συμπληρώστε τον αριθμό των επισκεπτών και των δωματίων. Μόλις τελειώσετε πατήστε στο κουμπί «**Αναζήτηση**».
- 3) Μετά το πέρας της αναζήτησης εμφανίζονται τα διαθέσιμα αποτελέσματα σύμφωνα με τα κριτήρια που εισάγατε. Αριστερά στην ιστοσελίδα στην οποία βρίσκεστε υπάρχουν διαθέσιμες επιλογές φιλτραρίσματος των αποτελεσμάτων (π.χ. επιλογή εύρους τιμών, κατηγορίας ξενοδοχείων, γευμάτων, παροχών κ.ά.).
- 4) Κάθε αποτέλεσμα περιλαμβάνει μία ποικιλία πληροφοριών. Εντοπίστε μεταξύ αυτών τον πλήθος των σχολιασμών από άλλους επισκέπτες, την αξιολόγηση-βαθμολόγηση από αυτούς, τον αριθμό προτιμήσεων (likes) και τον αριθμό των κρατήσεων που έγιναν την τρέχουσα ημέρα από άλλους.
- 5) Περιηγηθείτε σε ένα από τα αποτελέσματα πατώντας στο αντίστοιχο κουμπί «**Επιλέξτε το αγαπημένο σας δωμάτιο**».
- 6) Στη σελίδα κάθε αποτελέσματος, όπως σε αυτό που βρίσκεστε τώρα, μπορείτε:
	- να δείτε φωτογραφίες του τόπου διαμονής
	- να παρακολουθήσετε συμβουλές προτίμησης από άλλους χρήστες
	- να ελέγξετε για τη διαθεσιμότητα δωματίων
	- να πληροφορηθείτε για τις παροχές κάθε δωματίου
	- να διαβάσετε τις χρήσιμες πληροφορίες που αναφέρονται στο τέλος και αφορούν τις ώρες check-in και check-out, τους τρόπους πληρωμής, τις πολιτικές ακύρωσης και προπληρωμής κ.λπ.
	- να συμβουλευτείτε τα σχόλια και τις αξιολογήσεις άλλων επισκεπτών που βρίσκονται στο τέλος.
- 7) (Στο σημείο αυτό σταματάτε καθώς πρόκειται για εικονική κράτηση.) Εφόσον επιλέξετε το κατάλληλο κατάλυμα, πατάτε στο κουμπί «**Θα κάνω κράτηση**» ή αν επιθυμείτε τη πρώτη προσφορά που σας προτείνεται ως ιδανική πατάτε «**Κλείστε αυτό το δωμάτιο**». Στη συνέχεια σας ζητείται η συμπλήρωση ατομικών στοιχείων και πατώντας «**Συνέχεια**» μεταβαίνετε στο στάδιο πληρωμής, όπου εισάγετε τα κατάλληλα στοιχεία (αριθμό πιστωτικής κάρτας και τύπο της). Στο τέλος επιβεβαιώνεται η κράτηση και σας παρέχονται οποιεσδήποτε άλλες πληροφορίες σχετικά με αυτήν. [Παρατηρήστε την πορεία της κράτησης στην παρακάτω εικόνα.]

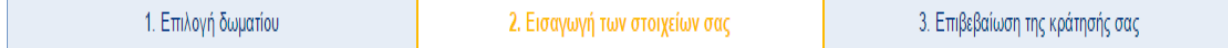

### **Δ. Ενοικίαση αυτοκινήτου**

- 1) Μεταβείτε από το φυλλομετρητή σας στη διεύθυνση: [www.rentalcars.com](http://www.rentalcars.com/).
- 2) Στο αριστερό πλαίσιο αναζήτησης επιλέξτε χώρα, πόλη και τοποθεσία, ημερομηνίες και ώρες παραλαβής και επιστροφής, και πατήστε στο τέλος στο κουμπί «**Αναζήτηση**».
- 3) Μετά το τέλος της αναζήτησης εμφανίζονται τα παραγόμενα αποτελέσματα. Αριστερά στην ιστοσελίδα απεικονίζονται τα αποτελέσματα σε σχετικό χάρτη της περιοχής, ενώ επάνω δεξιά διατίθεται κατηγοριοποίησή τους βάσει τύπου του αυτοκινήτου (mini, economy, compact κ.λπ.).
- 4) Παρατηρήστε ότι πατώντας σε κάθε αποτέλεσμα την επιλογή «**Εμφάνιση στο χάρτη**» αντίστοιχα επισημαίνεται η τοποθεσία του στον αριστερό χάρτη. Επίσης, κάποια αποτελέσματα είναι «**κλειστά**» καθώς δεν διατίθενται για κάποιες ή όλες από τις ημερομηνίες ή/και ώρες που δηλώσατε κατά την αναζήτηση. Για να δείτε το ωράριο λειτουργίας των προτάσεων αυτών πατήστε στην επιλογή «**Άνοιξε τις ώρες λειτουργίας**».
- 5) Επιλέξτε ένα από τα «ανοικτά» αποτελέσματα πατώντας στο δεξί πράσινο κουμπί εμφάνισης των διαθέσιμων αυτοκινήτων του.
- 6) Μελετήστε τις πληροφορίες που παρέχονται ανά αυτοκίνητο και επιλέξετε ένα από αυτά πατώντας στο αντίστοιχο κουμπί «**Κλείστε τώρα**».
- 7) Στο στάδιο αυτό μπορείτε να δείτε άλλες επιπλέον πληροφορίες, όπως κριτικές πελατών (δείτε την εικόνα), αλλά και να επιλέξετε κάποιες έξτρα παροχές (π.χ. παιδικό κάθισμα,

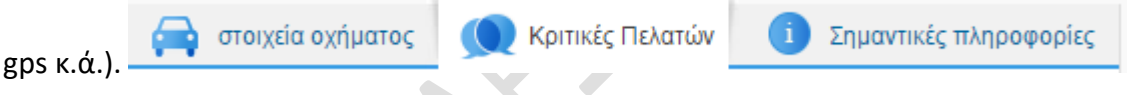

- 8) Πατήστε στη συνέχεια στο κουμπί «**Κράτηση**» για να περάσετε στο επόμενο στάδιο. Παρατηρήστε κι εδώ την πορεία των βημάτων σας μέσω της εικόνας: Αποτελέσματα Έξτρα < Λεπτομέρειες Πληρωμή Επιβεβαίωση
- 9) Στο σημείο αυτό σταματάτε την εικονική κράτηση. Η διαδικασία ενοικίασης συνεχίζει συμπληρώνοντας τα ατομικά σας στοιχεία, επιλέγοντας έπειτα τον κατάλληλο τρόπο πληρωμής και πραγματοποιώντας την τελική επιβεβαίωση της κράτησης.

Έχοντας εμπλακεί στις παραπάνω δραστηριότητες, είστε πλέον έτοιμοι να προτείνετε στους φίλους σας ένα ολοκληρωμένο πακέτο οργάνωσης του ταξιδιού σας και να τους αφήσετε άναυδους για τις ικανότητές σας!

Μάλιστα, μπορείτε να τους προτείνετε κάποιες μικροδραστηριότητες, όπως:

- να εισέλθουν στη διεύθυνση [www.instantstreetview.co](http://www.instantstreetview.com/)m και γράφοντας τη λέξη «**Rome**» να περιηγηθούν στο κέντρο και στα αξιοθέατα της πόλης σε **street view** .
- \* να επισκεφθούν τη διεύθυνση [planefinder.net](http://planefinder.net/), όπου μπορούν να παρακολουθούν ζωντανά τις αεροπορικές πτήσεις σε όλο τον κόσμο.